## **Manual pentru verificarea rezultatelor evaluării administrative şi depunerea contestaţiilor cu privire la rezultatele evaluării administrative – Faza B**

1. Se acceseaza pagina principala a aplicatiei - <https://futurebiz.ro/index.php>

- C https://futurebiz.ro/index.php  $\Box$ Derioada de înscriere la Concursul de selecție Planuri de Afaceri Fu încheiat Verificare documente G Rezultatele procesului de evaluare Faza A se vor afișa la ora 19
- 2. Se apasa butonul Verificare documente care te va duce la pagina de logare in platforma. Aici introduceti adresa de email folosita la inscriere.

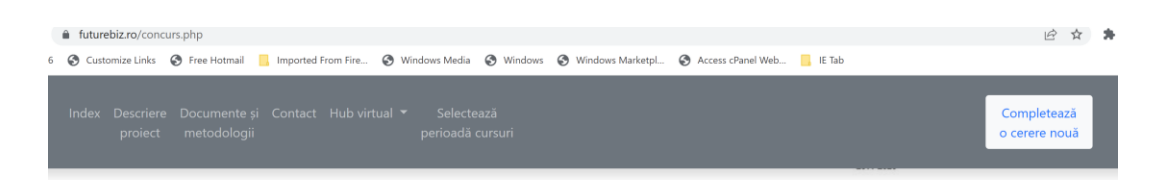

Concursul de selecție planuri de afaceri FutureBiz

### Conectați-vă folosind emailul

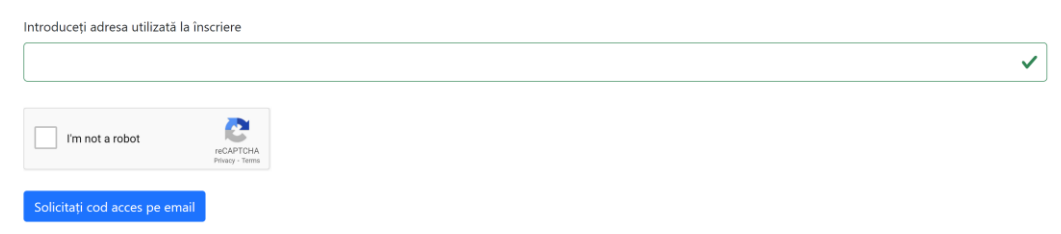

3. Dupa introducerea adresei de email o sa va apara fereastra in care trebuie sa introduceti codul primit pe email. Daca nu ati primit codul pe email puteti introduce codul CNP ca sa va conectati in platforma.

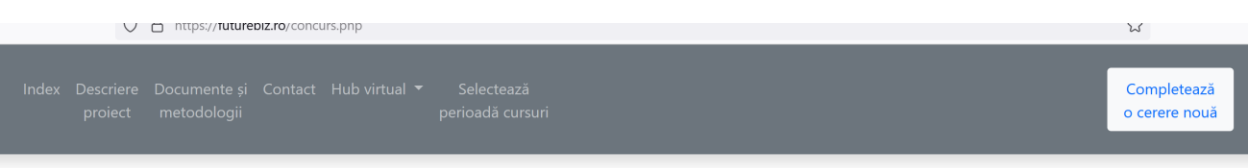

Concursul de selecție planuri de afaceri FutureBiz

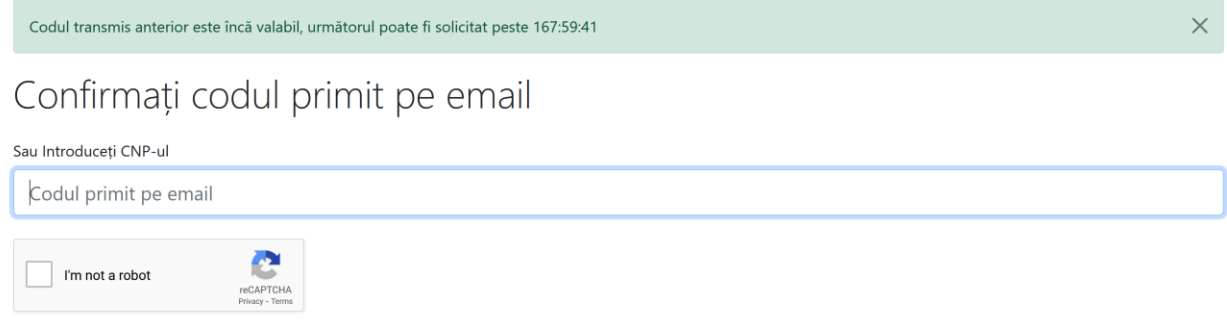

4. Dupa autentificare va aparea pagina unde puteti vizualiza ID-ul Planului dumneavostra de afaceri si documentele incarcate pentru planul de afaceri si evaluarile comisiei.

# Concursul de selecție planuri de afaceri FutureBiz

Codul dumneavoastra este: 1082

Verifică codul de acces

### Situația fișierelor necesare (încărcate sau nu):

Pentru a vă putea înscrie în concursul de selecție planuri de afaceri FutureBiz, trebuie să încărcați cele trei tipuri de fișiere. Metodologia și documentele pentru înscrierea în cadrul concursului de selecție planuri de afaceri le puteți accesa aici

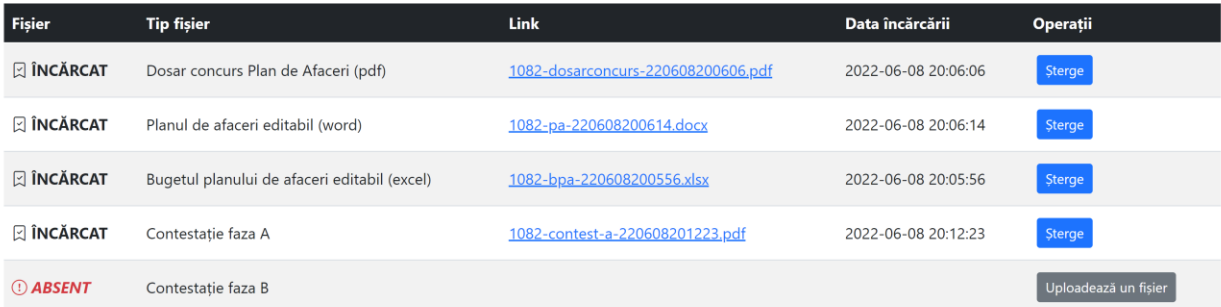

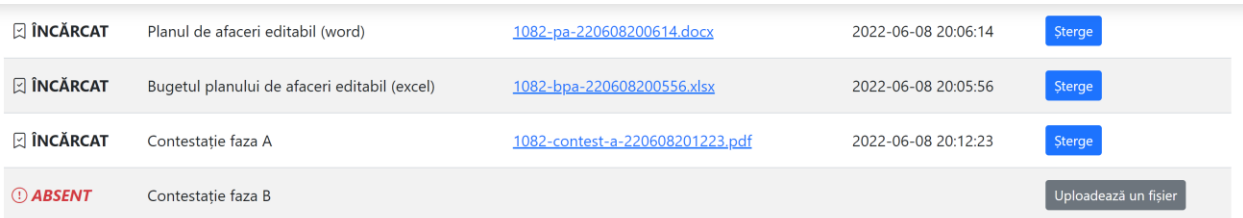

# Evaluarile comisiei

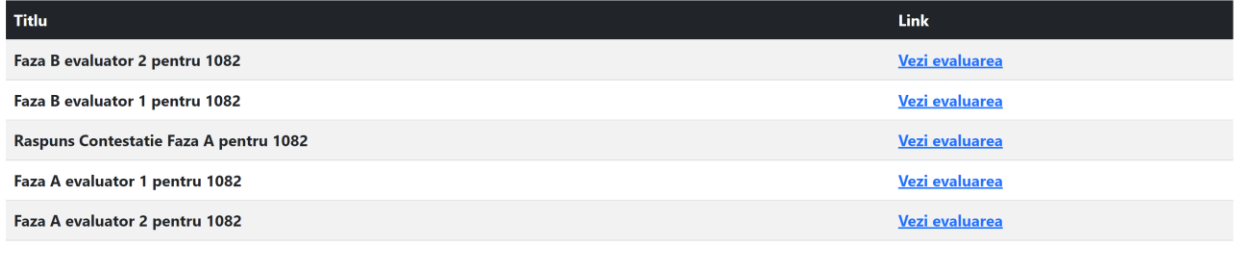

 $\left[\text{incarcă contestație (dacă e cazul})\right]$ 

Punctajul pentru Planul dumneavostra poate fi identificat in evaluarile realizate pentru Faza B de catre cei doi evaluatori

5. Daca doriti sa incarcati o contestatie trebuie sa apasati pe butonul – Incarca contestatie (daca e cazul) si o sa va apara pagina pentru incarcare. Alegeti tipul documentului (Contestatie faza B) si apasati pe butonul Choose File pentru a selecta fisierul pdf de pe calculator. La final apasati butonul verde Uploadeaza fisierul.

Va rugam sa incarcati un singur fisier in format .pdf, a carei prima pagina va fi, in mod obligatoriu, Anexa 21 a Metodologiei concursului de Planuri de afaceri FutureBiz, completata de dumneavoastră, iar in continuare pot fi încarcate pagini adiţionale cu documente suport pentru contestaţia dumneavoastră. Va putea fi încarcăt un singur fişier, a cărui dimensiune maximă este de 10m.

Metodologia și documentele pentru înscrierea în cadrul concursului de selecție planuri de afaceri le puteți accesa aici

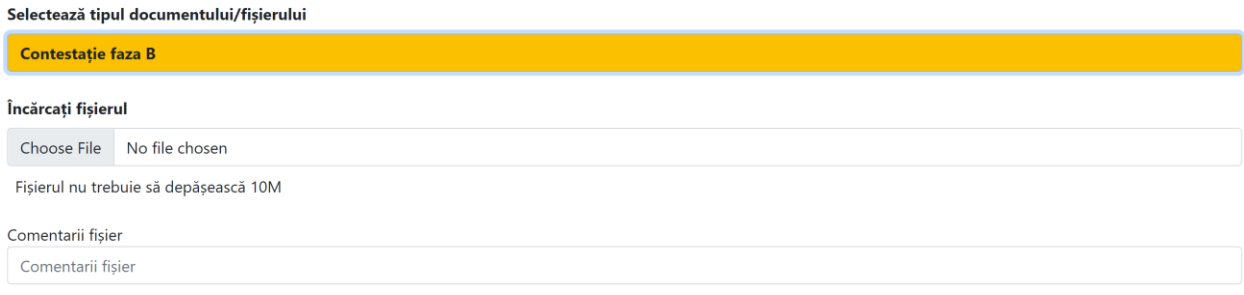

6. Daca fisierul a fost incarcat cu succes o sa va apara acesta fereastra si apasati butonul Concursul Planuri de Afaceri.

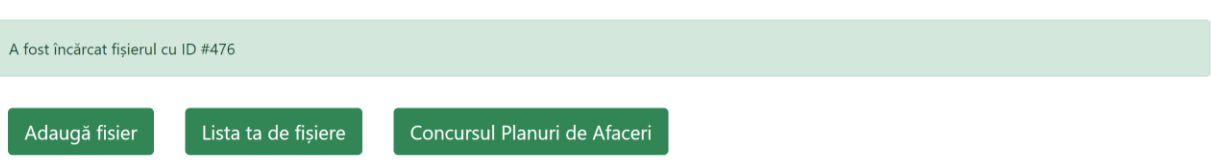

### 7. O sa ajungeti in pagina initiala unde puteti vizualiza documentele incarcate.

## Concursul de selecție planuri de afaceri FutureBiz

Iodul dumneavoastra este: 1082

### Situația fișierelor necesare (încărcate sau nu):

Pentru a vă putea înscrie în concursul de selecție planuri de afaceri FutureBiz, trebuie să încărcați cele trei tipuri de fișiere. Metodologia și documentele pentru înscrierea în cadrul concursului de selecție planuri de afaceri le puteți accesa aici

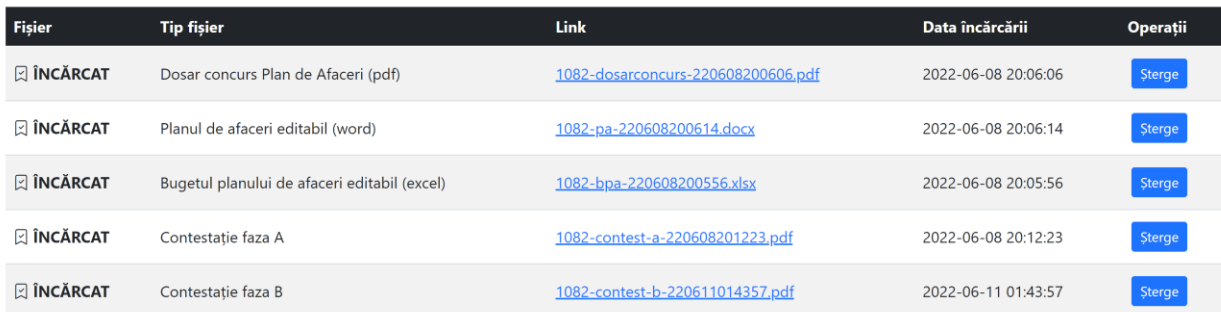

De asemenea, conform Art.77 din Metodologia de concurs, Contestaţiile trebuie trimise şi prin e-mail la adresa [futurebizro@gmail.com](mailto:futurebizro@gmail.com), mesajul transmis având titlul "CONTESTAȚIE REZULTAT EVALUARE CONCURS". Fişierele încarcate în platforma FutureBiz şi mesajele ataşate e-mail-ului trimis la adresa [futurebizro@gmail.com](mailto:futurebizro@gmail.com) trebuie să aibă un conținut identic.